## **User Guide**

# **Password Change and Mail Client Configuration Guide for sltnet.lk/slt.lk Mail Server**

**Version 1.0** 

**2018/05/10**

### **LEGAL INFORMATION**

**Copyright © 2018 Sri Lanka Telecom Plc**

**All rights reserved.**

**We reserve the right to amend this user manual without prior notice and prior liability.** 

**No part of this manual may be reproduced or transmitted in any form or by any means without prior written consent of Sri Lanka Telecom Plc.**

### **Table of Contents**

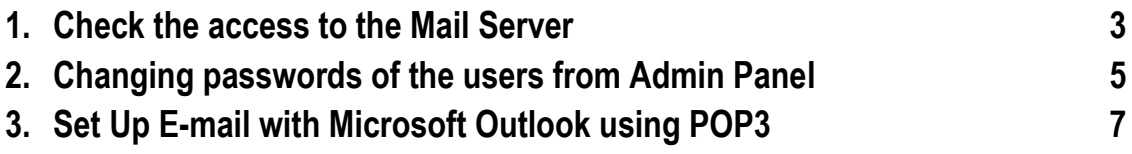

### **1. Check the access to the Mail Server**

This step guide you to check the accessibility to the mail server from your home/office before configuring the outlook mail client or accessing the mailbox from the web client.

### **Note:**

Fully qualified host name for sltnet.lk domain is *mail.sltnet.lk* and for slt.lk, it should be *mail.slt.lk*.

Before starting the configuration, you should have the username and password received from SLT

### **Step 1**

Open your favorite web browser and type the fully qualified hostname stated above in the address bar. You can use http or https [http://mail.sltnet.lk](https://mail.demo.sltidc.lk:10000/) for sltnet.lk domain

Or

[http://mail.slt.lk](http://mail.slt.lk/) for slt.lk domain

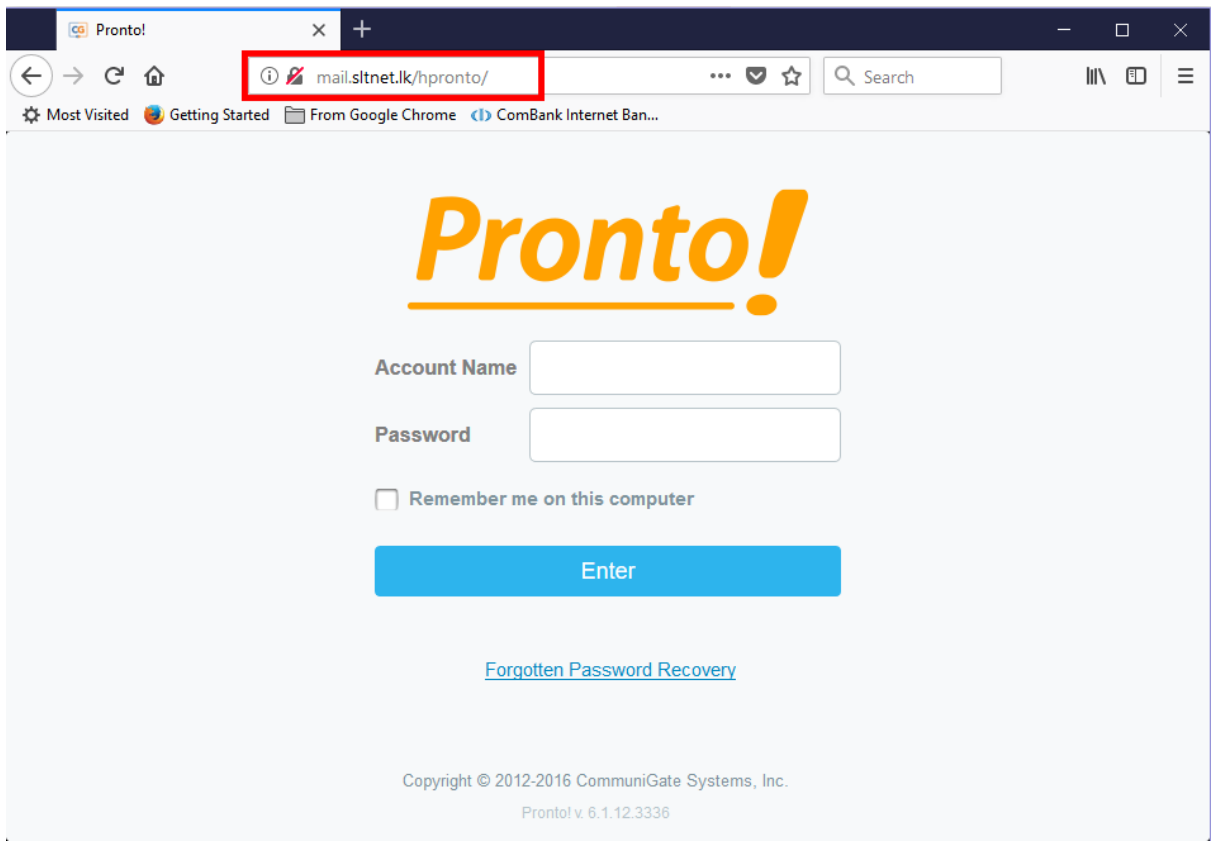

*Use mail.sltnet.lk or mail.slt.lk in the address bar according to the domain*

*User Password Change and Mail Client Configuration Guide for sltnet.lk and slt.lk mail domains Version 1.0*

**Step 2**

Use Desktop App **Command Prompt** to check the access to the mail server

SMTP (TCP port 25 and TCP Port 587) Access

```
C:\Users\user1>telnet mail.sltnet.lk 587
220 adm.sltidc.lk ESMTP CommuniGate Pro 6.1.15
quit
221 adm.sltidc.lk CommuniGate Pro SMTP closing connection
Connection to host lost.
C:\Users\user1>telnet mail.sltnet.lk 25
220 adm.sltidc.lk ESMTP CommuniGate Pro 6.1.15
quit
221 adm.sltidc.lk CommuniGate Pro SMTP closing connection
Connection to host lost.
```
### **Step 3**

### POP3 Access

C:\Users\user1>**telnet mail.sltnet.lk 110** +OK adm.sltidc.lk CommuniGate Pro POP3 Server 6.1.15 ready <1434571.1522387625@adm.sltidc.lk> **quit** +OK CommuniGate Pro POP3 Server connection closed

*Note: for slt.lk domain users, use mail.slt.lk to test SMTP/POP3 access to the server* 

### **2. Change the default password**

### **Step 1**

Use **username and password** received from SLT and click **Enter** to access the webmail

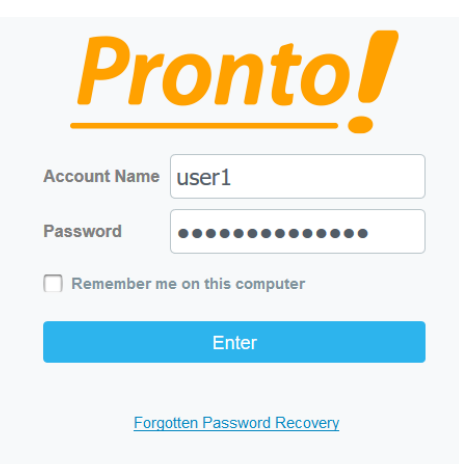

*Use username and password received from SLT to log into the webmail*

### **Step 2**

### Click on **Preferences**

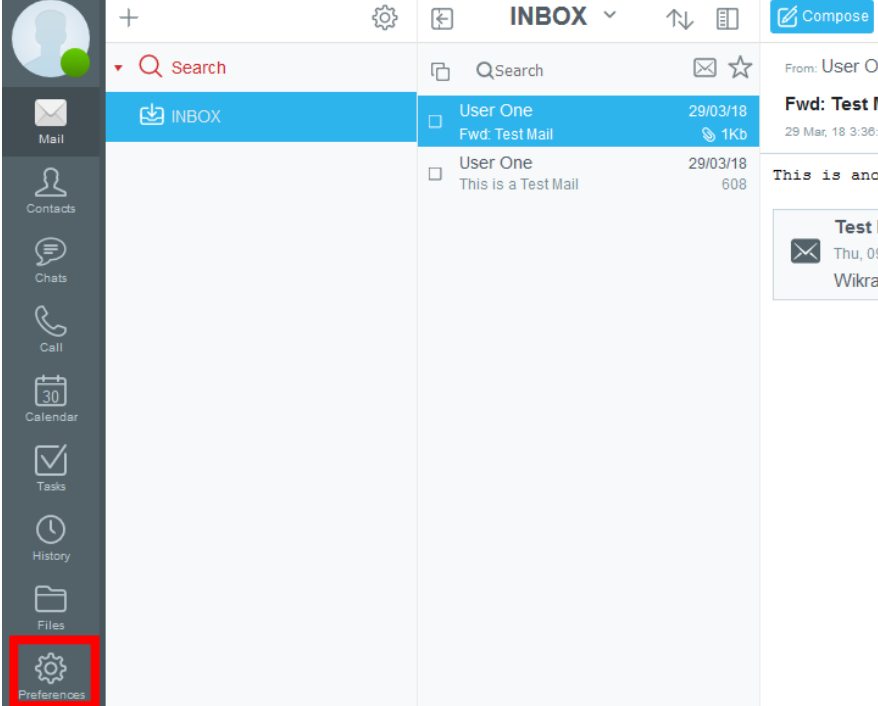

### Access the link **Password**

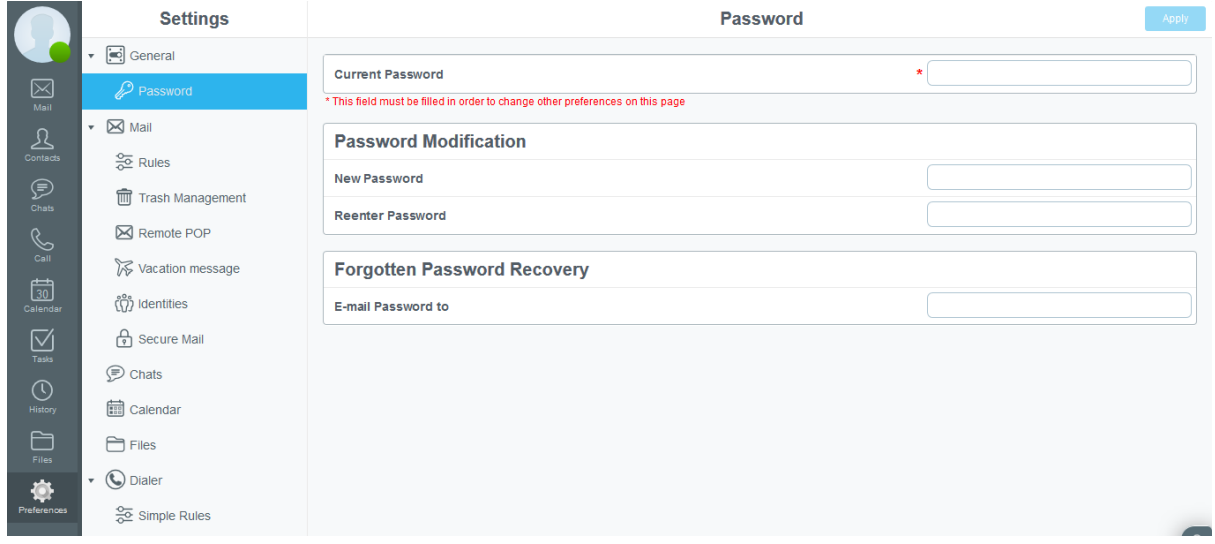

### *Click on Password*

Enter the required information and click **Apply**

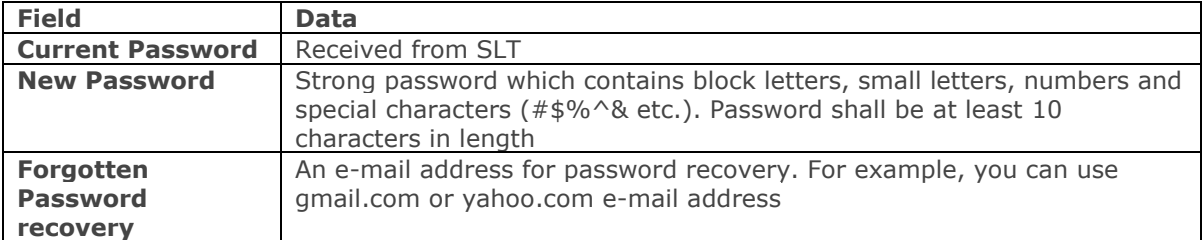

### **3. Set Up E-mail with Microsoft Outlook using POP3**

**Note:** Sample configuration is done using Microsoft Outlook 2013

### **Step 1**

On your computer, access the **control panel**

If using Windows Vista, Windows 7 or above, type **Mail** into the search box at the topright of the Control Panel window to quickly find the **Mail** icon. Then, double-click it.

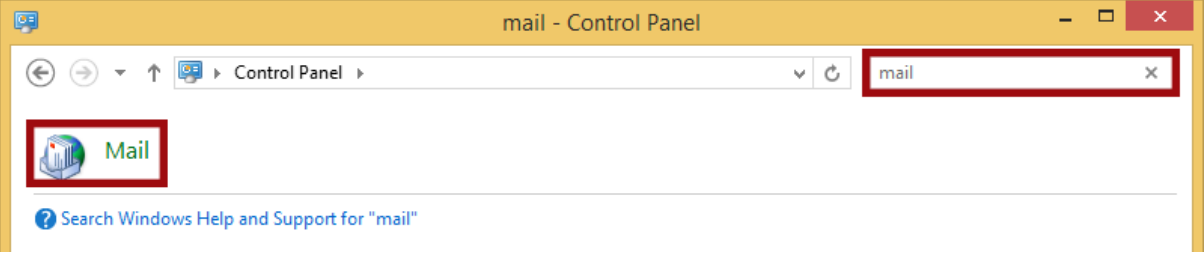

*Search for Mail and double-click the icon*

### **Step 2**

If you have already added a profile, move to **step 4**. Otherwise click **Add** to create a new profile

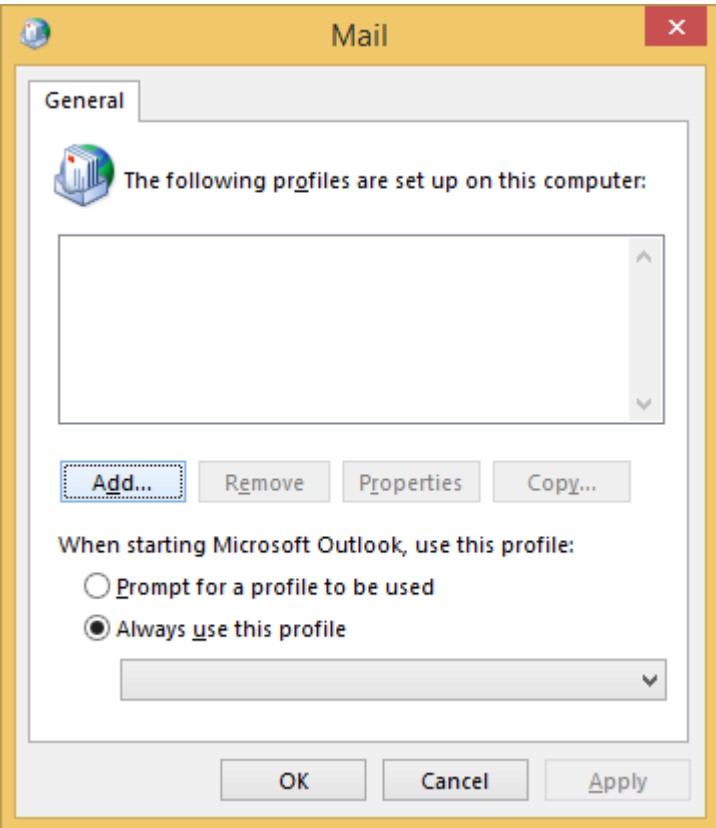

*Click Add*

Type the profile name and click **OK**

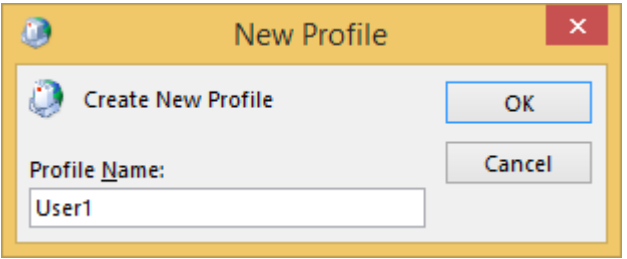

### **Step 4**

Click the **E-mail Accounts** button.

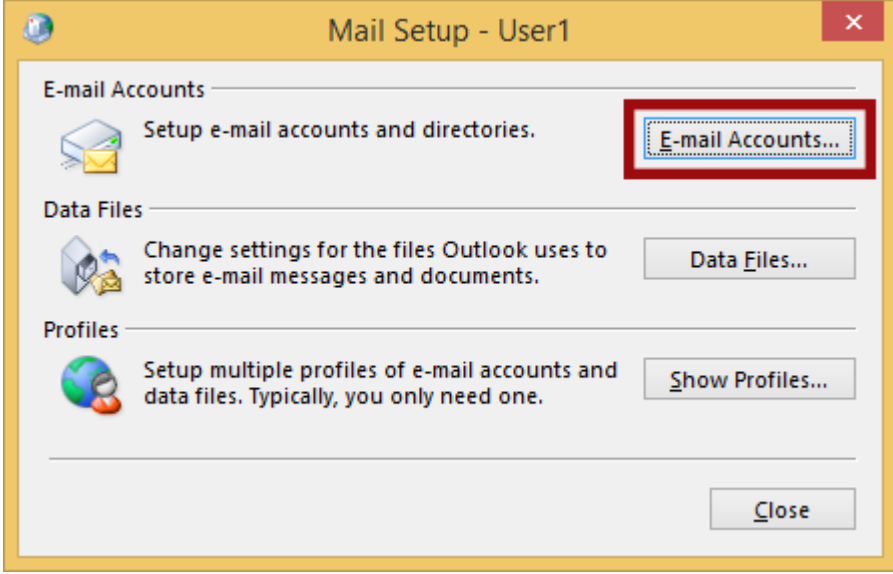

*Click E-mail Accounts*

### **Step 5**

Under the **E-mail** tab, click the **New** button to add your e-mail account.

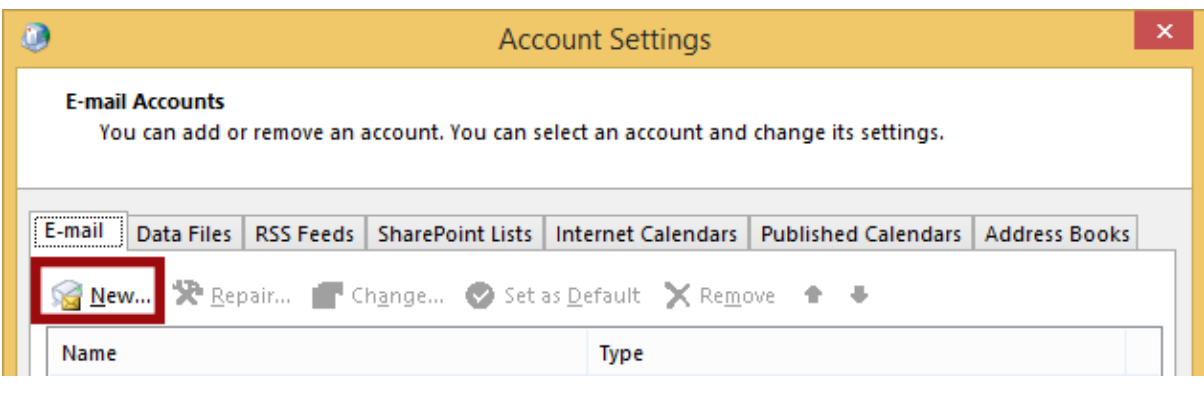

*Select E-mail > New*

Select **Manual setup or additional server types** and then click the **Next** button.

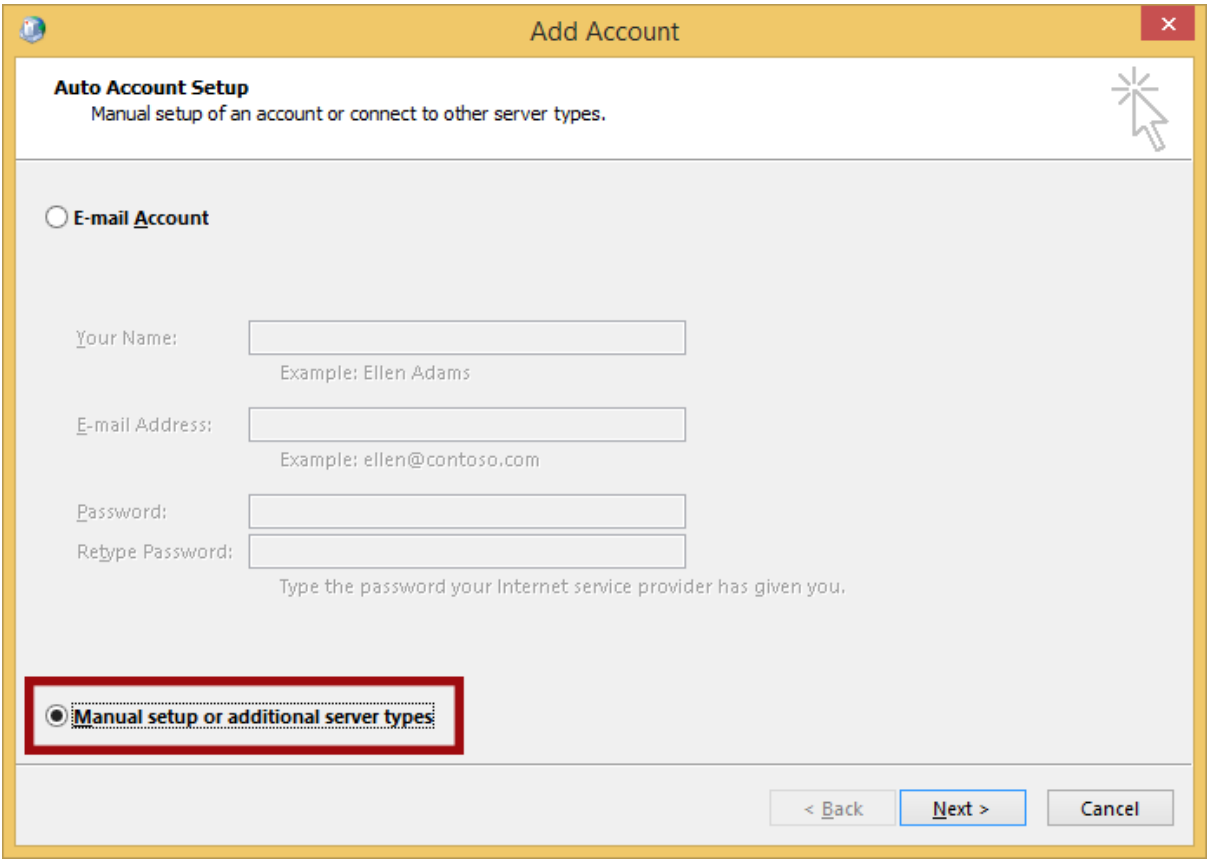

*Select Manual Setup and click Next*

### **Step 7**

Select the **POP or IMAP** type of account and then click the **Next** button.

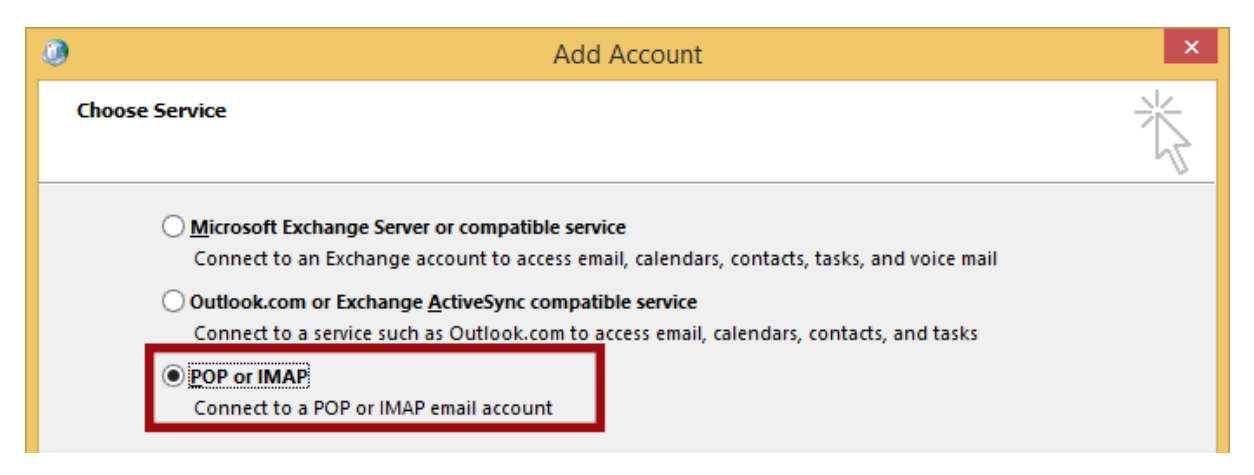

*Select POP or IMAP and click Next*

*User Password Change and Mail Client Configuration Guide for sltnet.lk and slt.lk mail domains Version 1.0*

**Step 8**

Enter the required information:

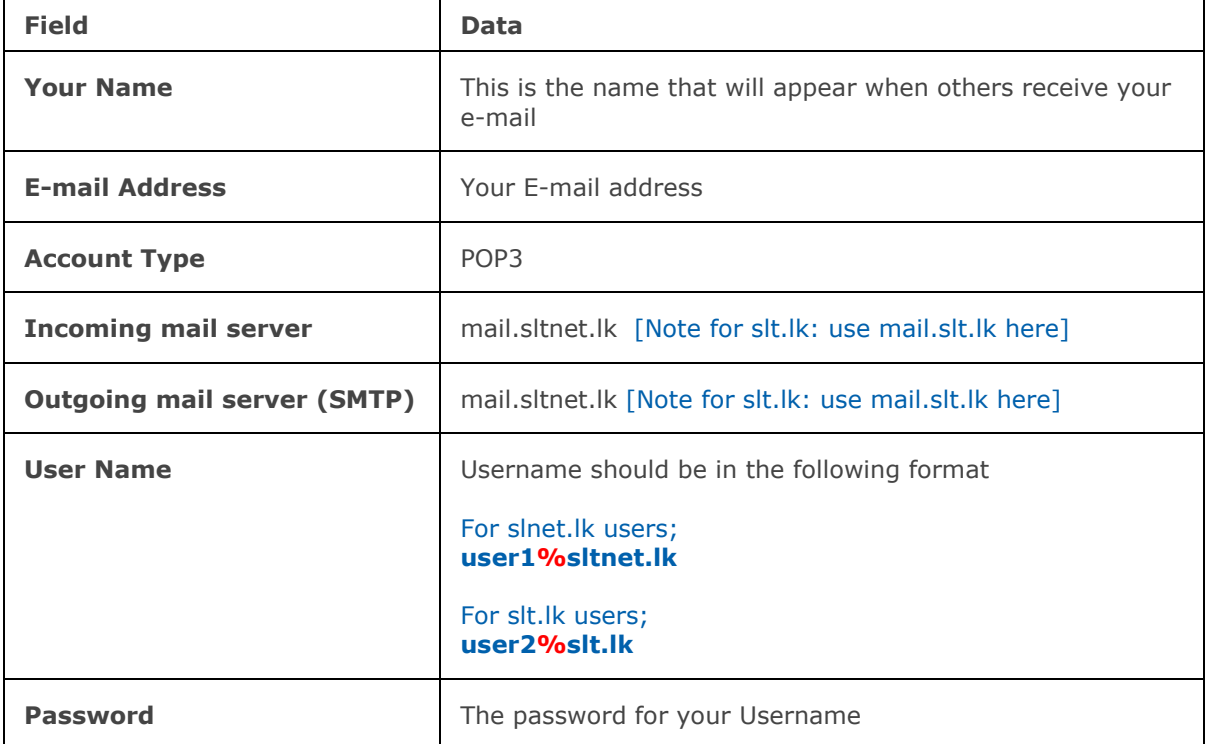

Then click the **More Settings** button to continue.

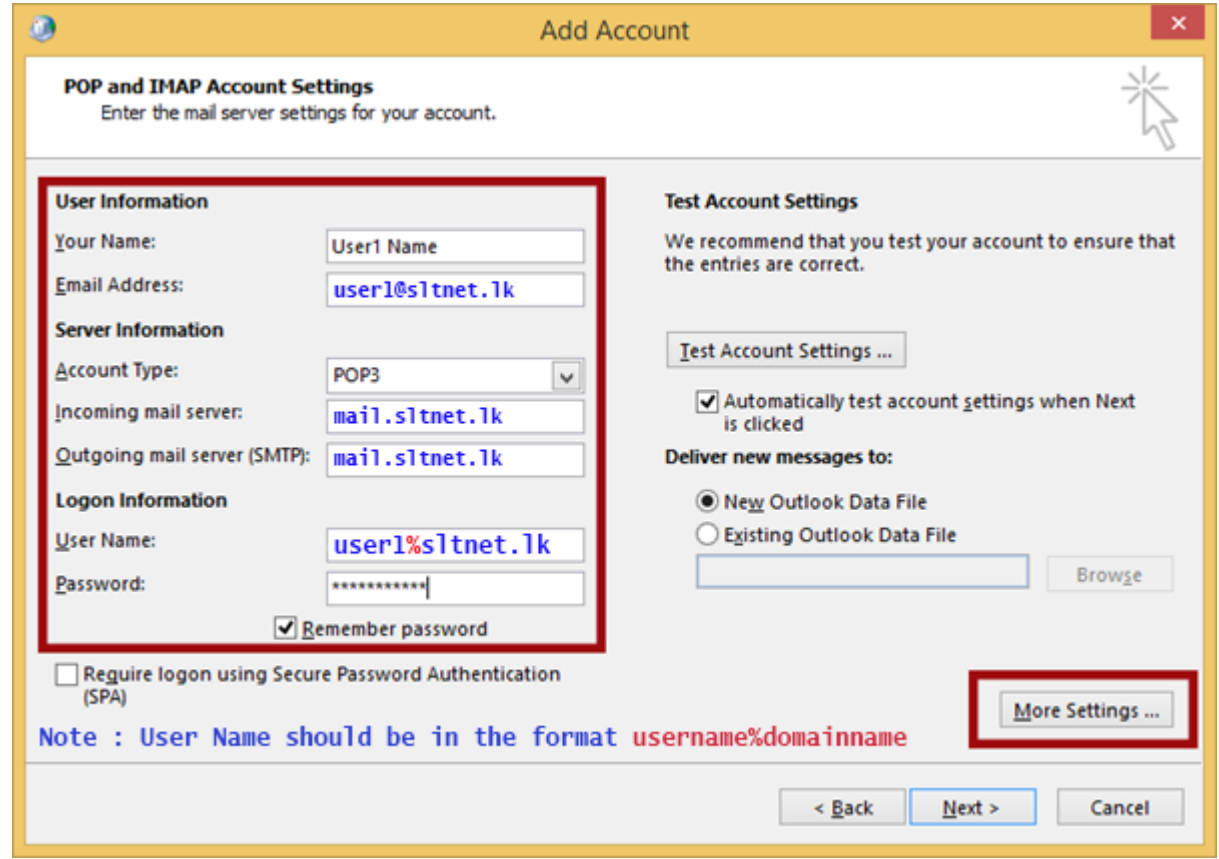

*Enter the appropriate information and click More Settings*

Select the **Outgoing Server** tab from the top of the new window that opens.

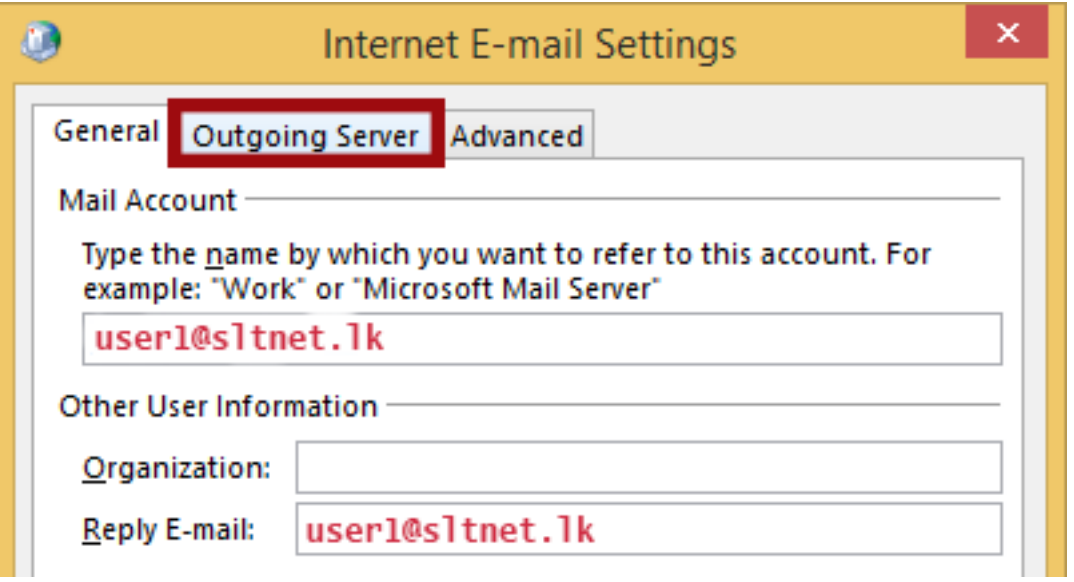

*Select Outgoing Server*

### **Step 10**

Check the box for **My outgoing server (SMTP) requires authentication** and ensure that **Use same settings as my incoming mail server** is selected.

Next, click the **Advanced** tab at the top of the window.

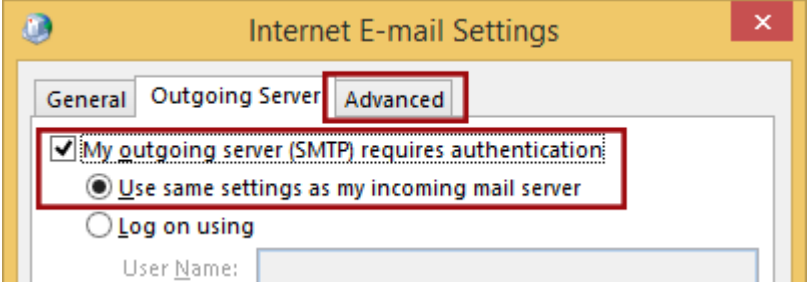

*Check the boxes and click Advanced*

### **Step 11**

User TCP Port **587** as the **Outgoing Server (SMTP)**

If you want to access your mails over an encrypted SSL tunnel, enter port **995** as the **Incoming server (POP3)** port and ensure that **SSL** is chosen.

Choose **TLS** from the drop-down box next to **Use the following type of encrypted connection**.

Click the **OK** button to save your settings.

**Note:** If you do not need an encrypted tunnel to access the mails, ignore this Step 11 and Click OK button to save your previous settings

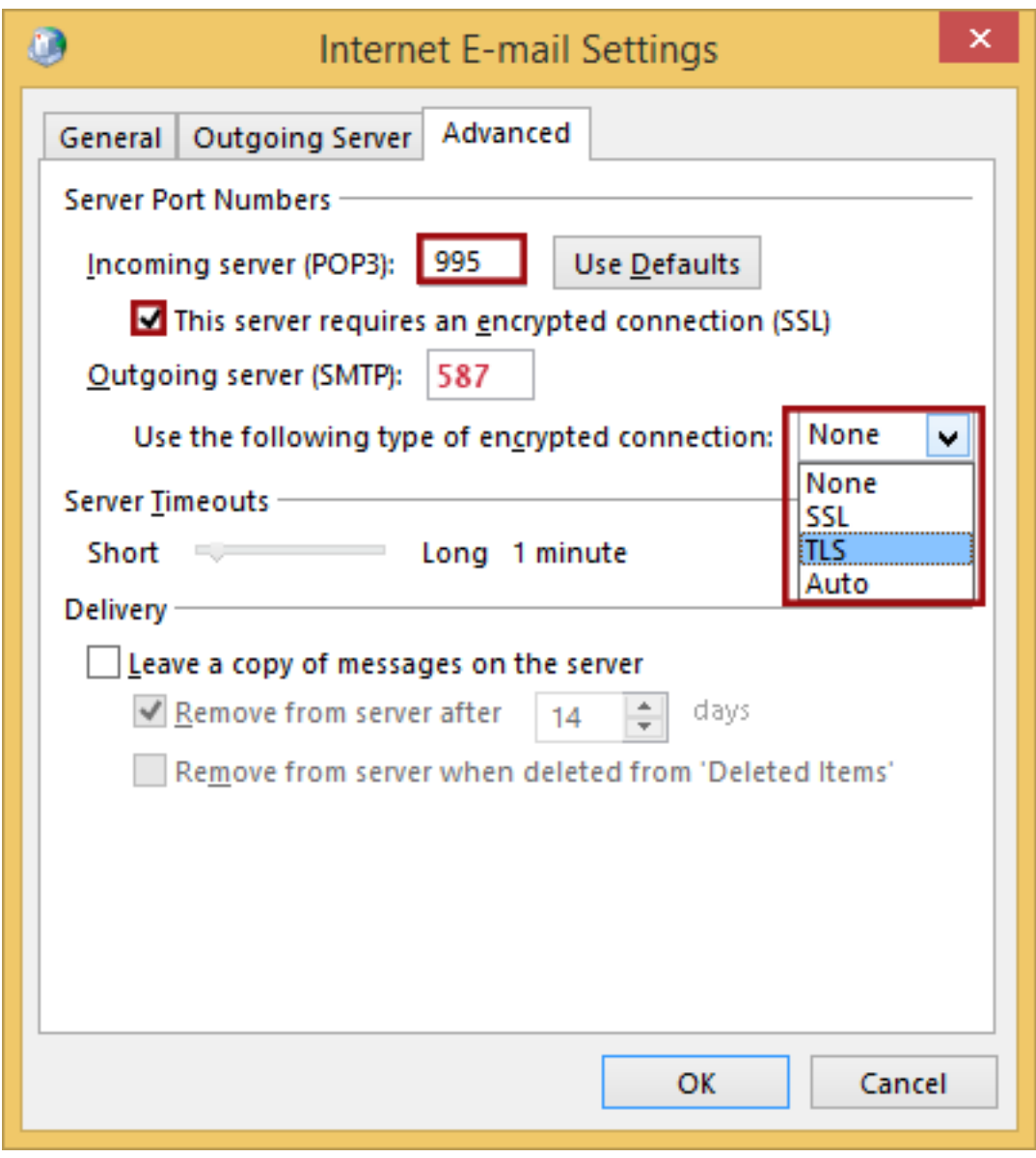

*Enter the information and click OK*

Click the **Next** button. Accept the security warning if SSL is selected in the above **Step 11**. Click Yes

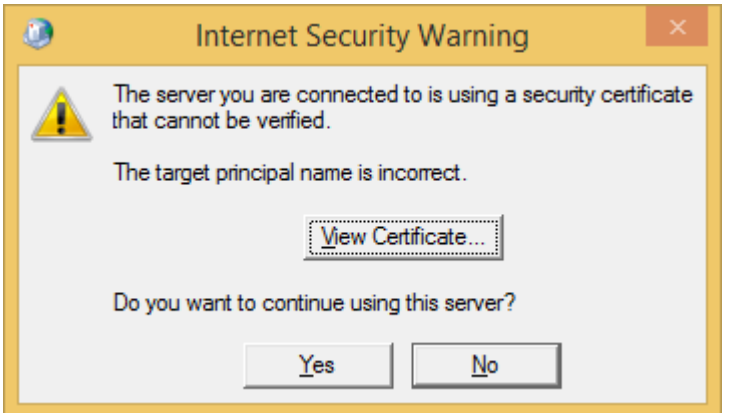

*Select Yes*

#### **Step 13**

If the part of the test fails, go through the previous steps and double-check all of your settings in Outlook. If the test is successful, click the **Close** button.

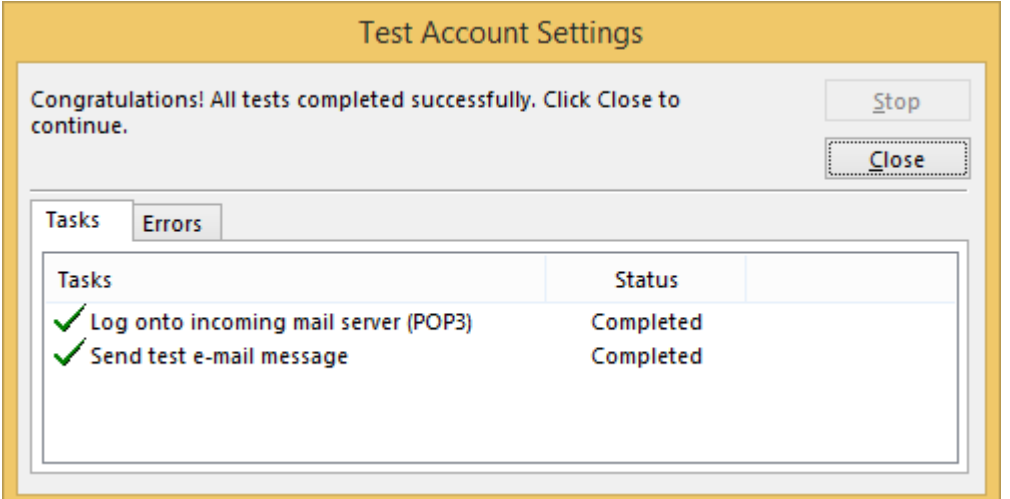

### **Step 14**

Click the **Finish** button.

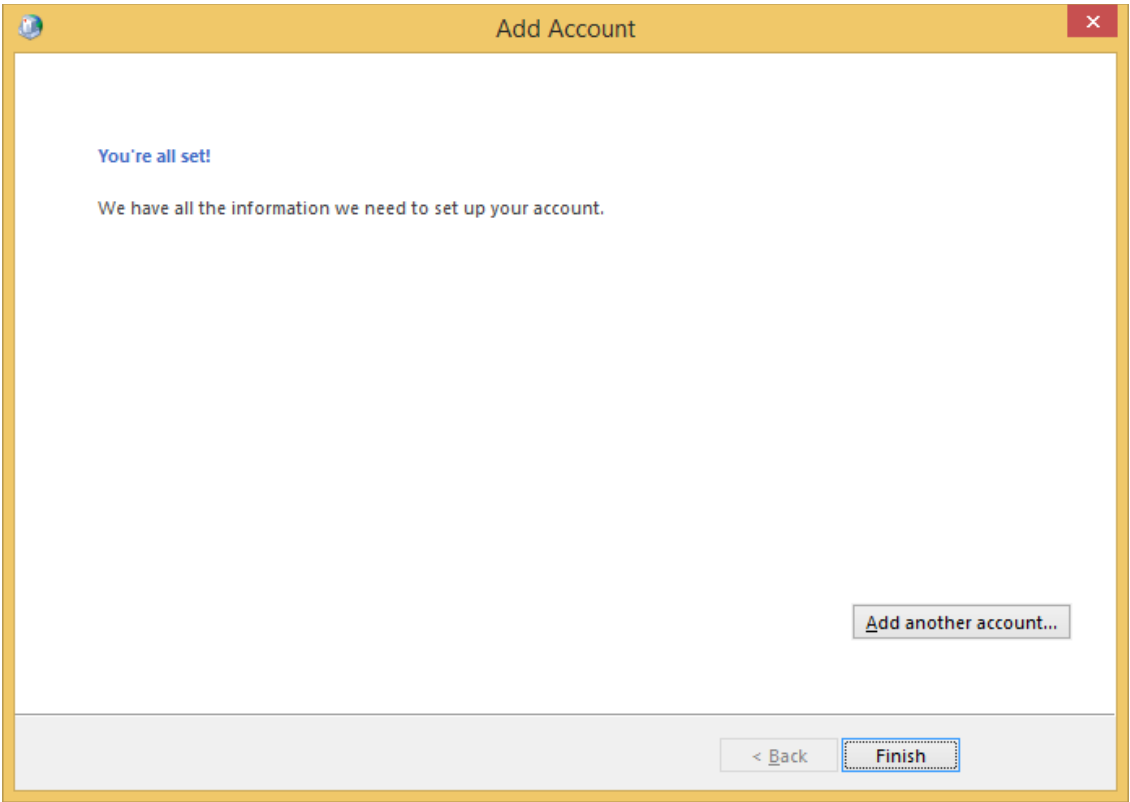

### **Step 15**

Click the **Close** button to close the Account Settings window.

### **Step 16**

Click the **Close** button to close the Mail Setup window.

**End of User Guide.**